# How to Upload an Image for your Telemedicine Visit

Last Modified on 06/14/2021 12:08 pm EDT

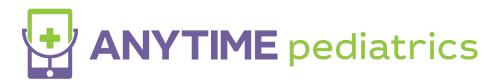

How to upload images for a telemedicine visit on Anytime Pediatrics

## **Anytime Pediatrics Web Platform**

- During the visit details screen, you will be able to upload images before you join the waiting room.
  - o Capture a picture of the video preview screen
  - o Upload a photo from your device

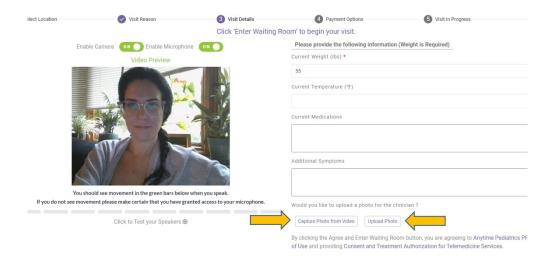

- Once you have uploaded a photo, you will have the option to add more images or remove images that you uploaded.
- After you have finished adding photos, click Enter Waiting Room.
- Your Pediatrician's office will be able to review the images that you provided.

### **Anytime Pediatrics Application**

- A patient can upload an image before and during their telemedicine encounter if they are using the Anytime Pediatrics App.
- During the visit details screen, you will be able to add images before you join the waiting room.

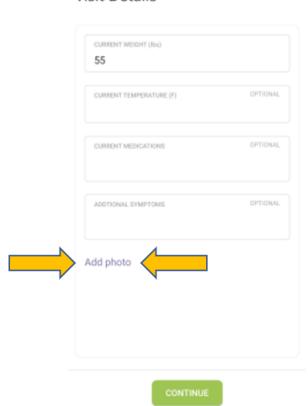

#### Visit Details

• Once all of your images have been added, click continue to join your pediatrician's virtual waiting room.

## Adding Images During the Telemedcine Visit on Anytime App

• To upload a photo during the live telemedicine visit, click on Upload Picture at the top of your screen.

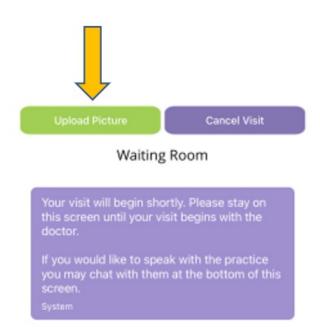

• Adding an image during the visit is easy. After you upload an image, you will get a confirmation message on the bottom of your screen once the phone has been uploaded.

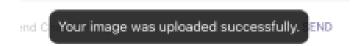